## **How to change your Direct Deposit preferences and elections**

To access the GPS portal, Log into OKTA ( https://gmr.okta.com), then click on the GPS Portal link.

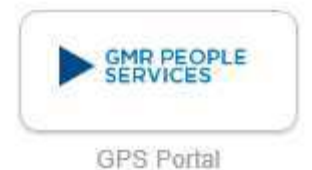

You will be taken to a page that looks like this. Click on the HR Catalog menu.

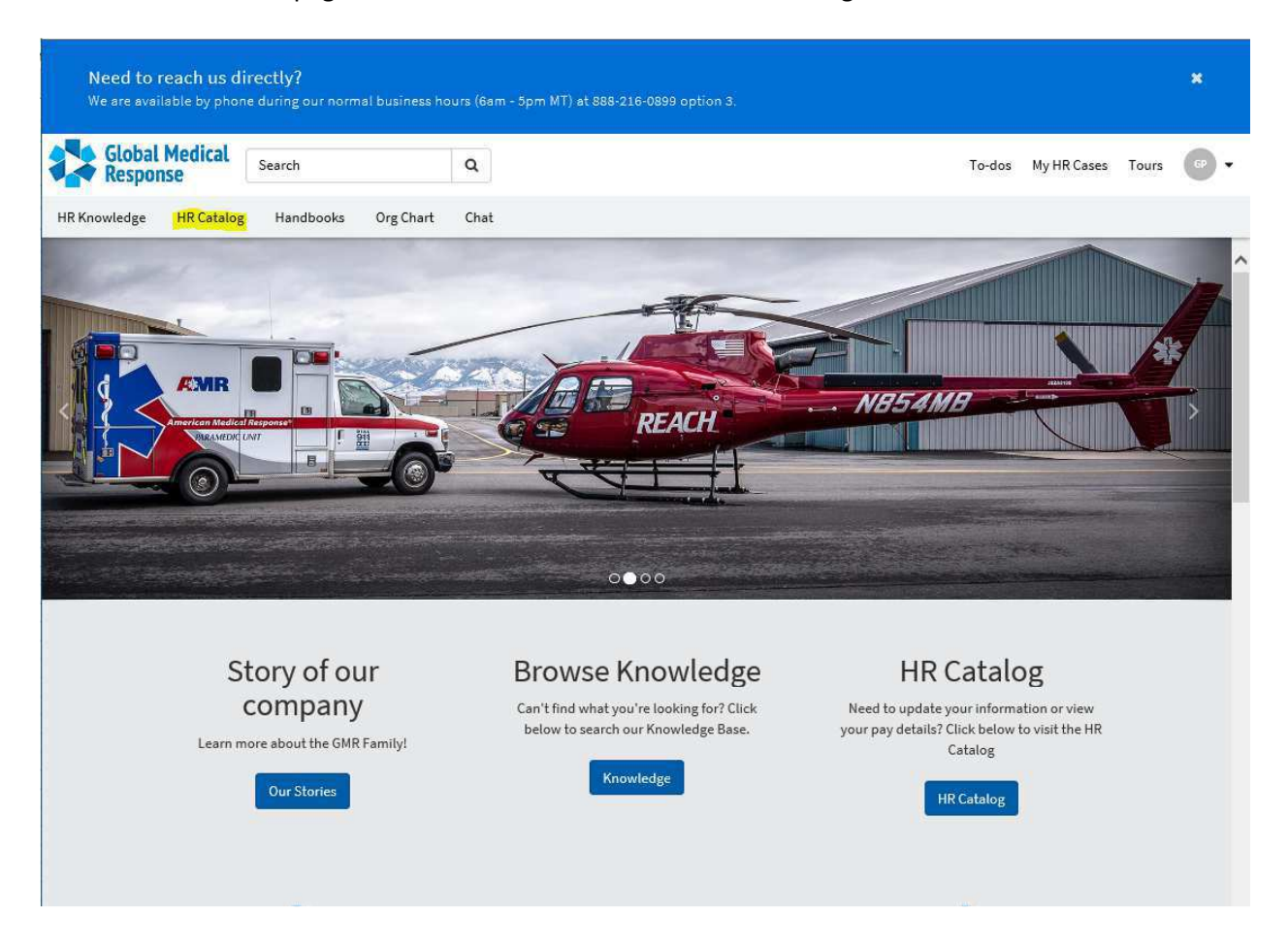

You will be then taken to the place to change your direct deposit per the instructions on the following page.

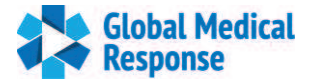

## **Update your Direct Deposit Information**

- 1. Click the **Payroll** category, then **Direct Deposit**
- 2. You will be directed to the **Payment Elections** page to create a new direct deposit account.

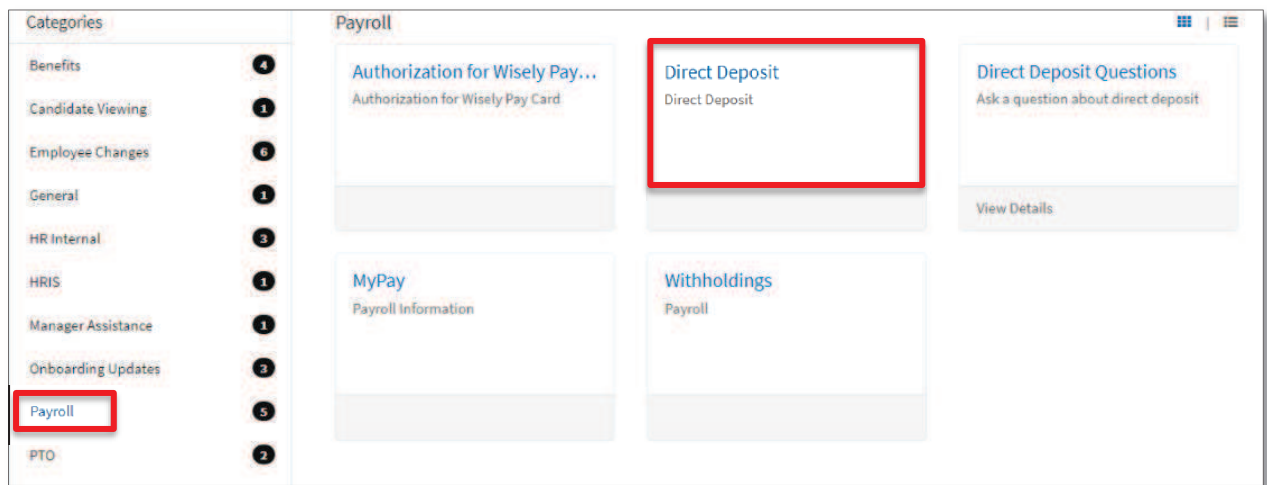

- 3. Once on the **Payment Elections** page, click **Add** to begin the process.
- 4. **Please Note:** You must complete all of the following steps before your update is finalized. Make sure you complete the entire update process before leaving this section.

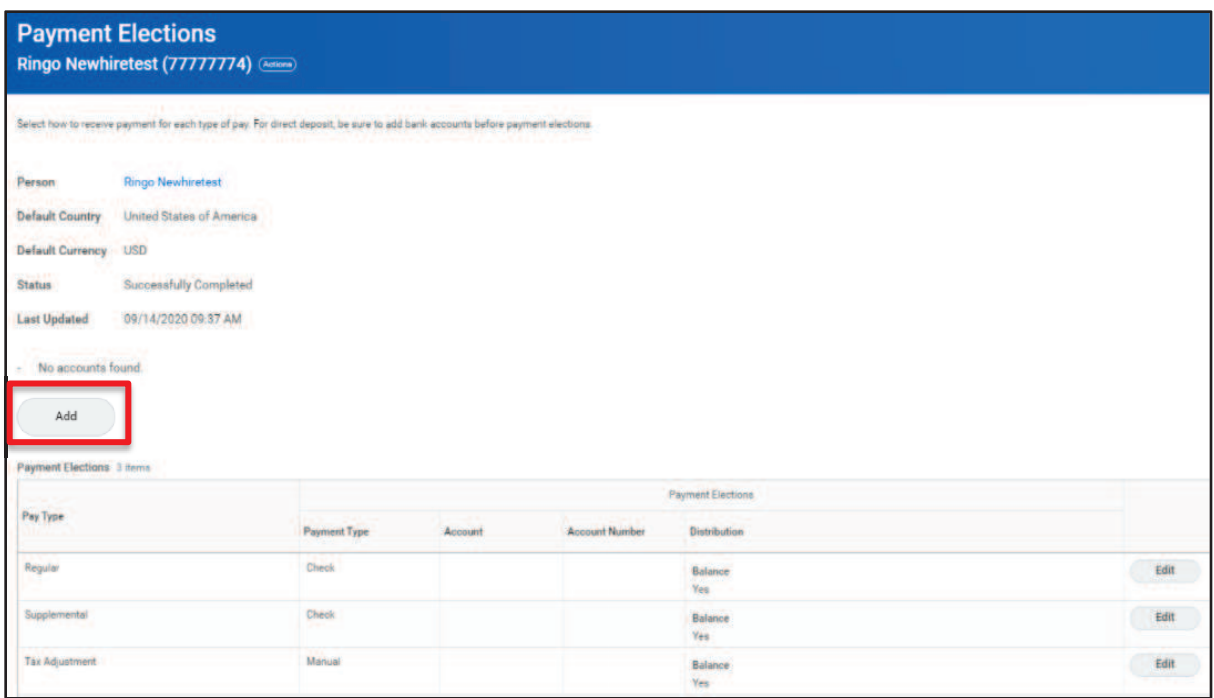

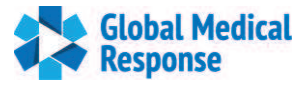

- 5. Enter the **Account Information.**
- 6. When Complete, click **OK**

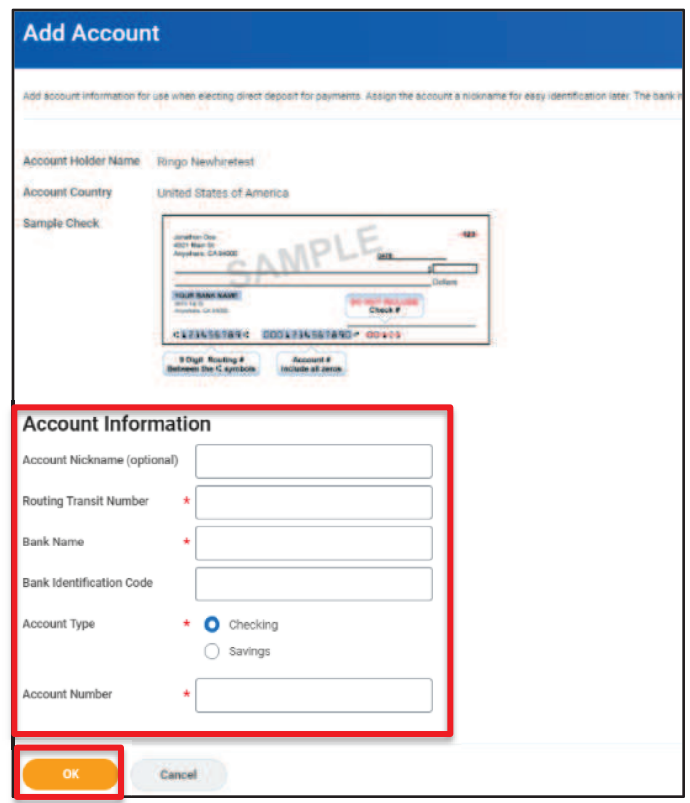

- 5. After your direct deposit information is submitted, you will receive a confirmation message.
- **6. Note: This update is still not complete.**
- 7. Click **Edit** in the newly added account row to complete the direct deposit set up.

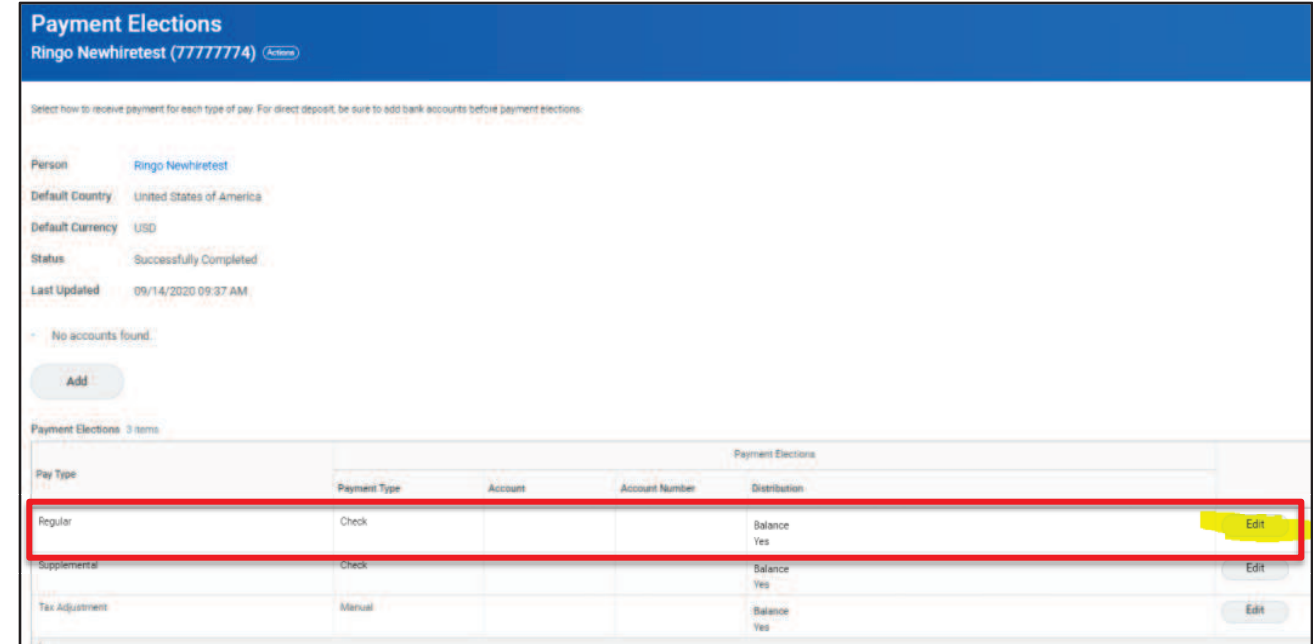

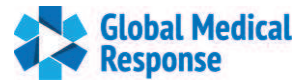

8. Go to **Payment Type** where you will see **Check,** which is the default setting.

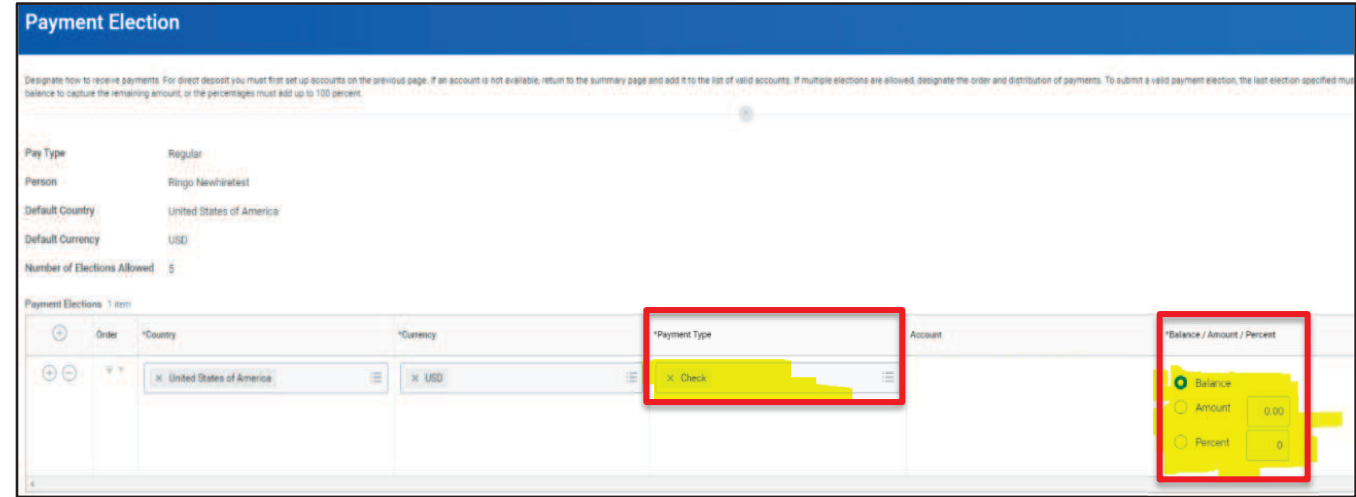

- 9. Change the **Payment Type** to **Direct Deposit**
- 10. Select the appropriate **Amount or Percent** that you want deposited into this account. This will complete your update.
- 11. **Important Note:** Until you change the **Payment Type** to Direct Deposit and allocate the **Amount** or **Percent,** your update will not be final.
- 12. The HR team will contact you if there are any issues with the direct deposit information you entered.